## **How to download new software**

- **1. Go to [www.clearmindfocus.com](http://www.clearmindfocus.com/). Download and save the new software file to a location on your computer**
- **2. Plug the Clear Mind Focus™ unit into your computer with the supplied USB cable.**
- **3. Turn the Clear Mind Focus™ unit on.**
- **4. If you see the word charging then press the play button. If not, then press the BACK button.**
- **5. Press the DOWN Button 2 times until you see DownLoad then press the PLAY button.**
- **6. Press the DOWN button once then press the PLAY button. The display on the Clear Mind Focus™ unit will shutoff and the unit will connect to your computer.**
- **7. When the computer recognizes the Clear Mind Focus™ unit open it to view the files stored inside. This can be done by using the "Open folder to view files" in the AutoPlay window or you can go to My Computer and the double click on the Clear Mind Focus™ unit which will be labeled as CRP DISABLD. (If the computer does not recognize the Focus unit go back and repeat steps 3 through 6 again)**
- **8. Right click on the file located inside the Clear Mind Focus Unit™ and then left click on delete in the menu.**
- **9. Open the folder on you computer where you save the new Clear Mind Focus™ software and either drag and drop it into the Clear Mind Focus™ unit or right click on the new software file the then left click on copy. Next go back to the Clear Mind Focus unit and right click then left click on paste.**
- **10. Disconnect the USB cable and turn your Clear Mind Focus™ unit back and it show display DnldGood to confirm that the new software download correctly.**

## **PLEASE USE A WINDOWS BASED PC TO TRANSFER THE FOCUS SOFTWARE. THE FOCUS UNIT IS NOT MAC COMPATIBLE.**

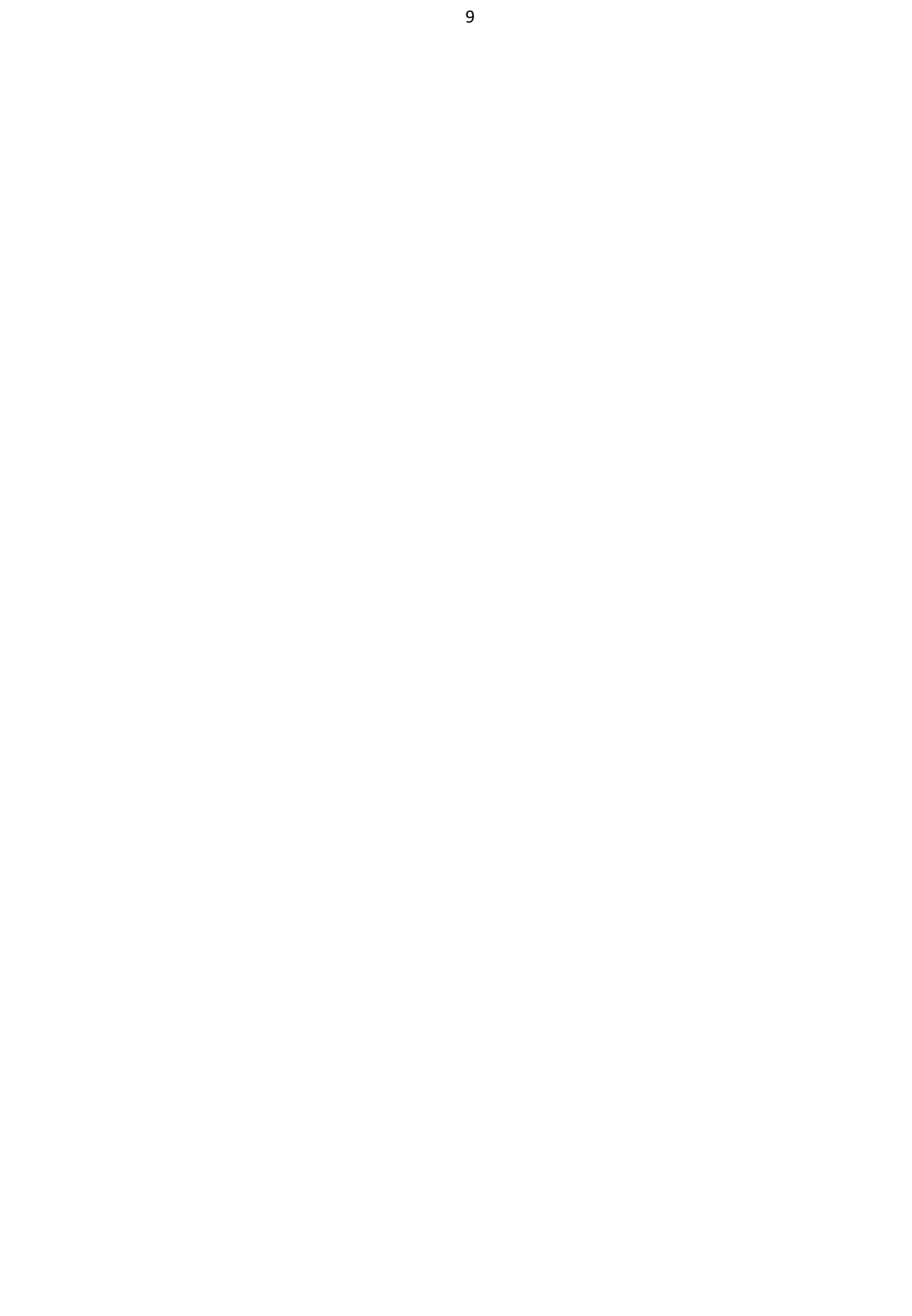